# Windows Internet Connection Sharing (ICS)- Paketerfassung für iPhone-Datenverkehr Ī

## Inhalt

**Einführung Voraussetzungen** Anforderungen Verwendete Komponenten Hintergrundinformationen Paketerfassung von iPhone-Datenverkehr mit Windows ICS Zugehörige Informationen

## Einführung

In diesem Dokument wird beschrieben, wie eine Paketerfassung des IP-Telefonverkehrs mit Windows Internet Connection Sharing (ICS) durchgeführt wird.

## Voraussetzungen

#### Anforderungen

Für dieses Dokument bestehen keine speziellen Anforderungen.

#### Verwendete Komponenten

Die Informationen in diesem Dokument basieren auf den folgenden Software- und Hardwareversionen:

- $\cdot$  iPhone 4/4S/5
- Windows 7

Die Informationen in diesem Dokument wurden von den Geräten in einer bestimmten Laborumgebung erstellt. Alle in diesem Dokument verwendeten Geräte haben mit einer leeren (Standard-)Konfiguration begonnen. Wenn Ihr Netzwerk in Betrieb ist, stellen Sie sicher, dass Sie die potenziellen Auswirkungen eines Befehls verstehen.

## Hintergrundinformationen

Für diesen Prozess müssen Sie eine kabelgebundene Netzwerkverbindung mit einem iPhone oder einem anderen Wi-Fi-Telefon (in diesem Dokument als iPhone bezeichnet) gemeinsam nutzen. Der gesamte Datenverkehr des iPhones wird durch einen PC geleitet. Dieser Prozess ist äußerst hilfreich, wenn Sie Probleme mit dem iPhone-Datenverkehr (Cisco Jabber für iPhone, Android) beheben müssen.

## Paketerfassung von iPhone-Datenverkehr mit Windows ICS

1. Offnen Sie ein Fenster Netzwerkverbindungen. Sie können ihn in der Systemsteuerung öffnen oder ncpa.cpl in eine Windows-Eingabeaufforderung eingeben.

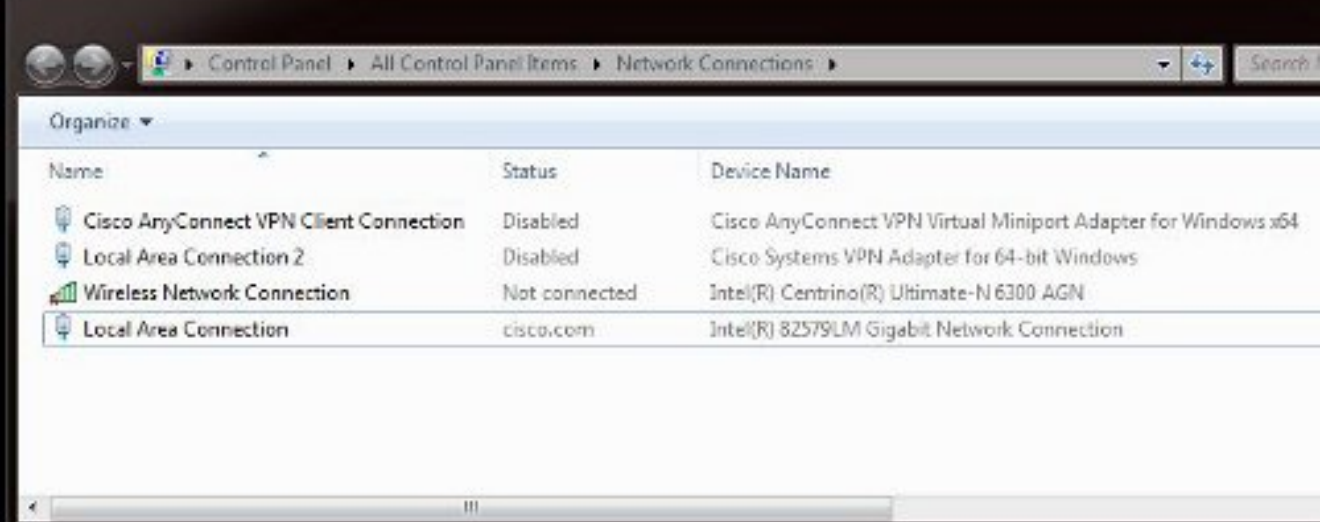

2. Offnen Sie die **Eigenschaften von LAN-Verbindung**, und klicken Sie auf die Registerkarte Freigabe.

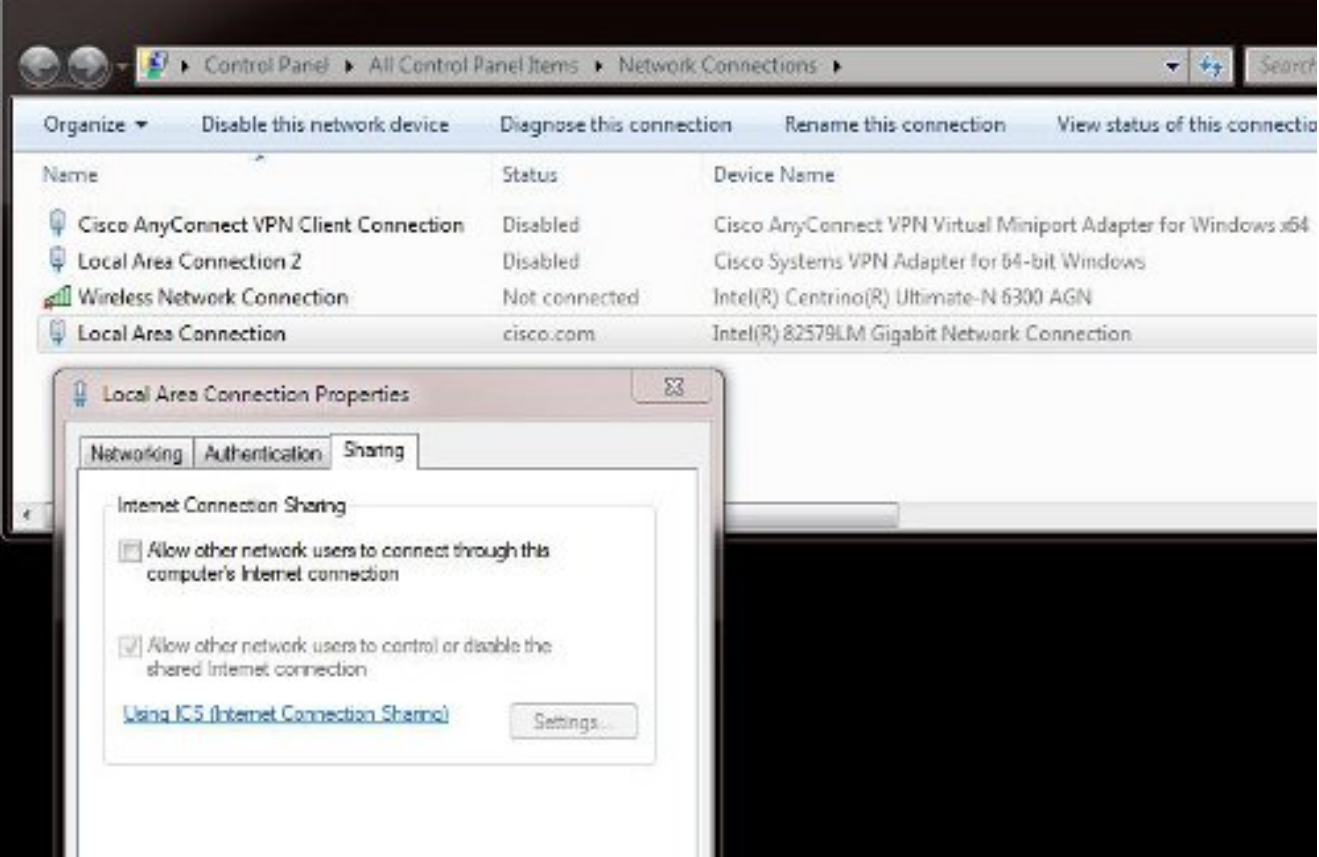

3. Offnen Sie eine Windows-Eingabeaufforderung (Sie müssen die Eingabeaufforderung möglicherweise mit Administratorrechten ausführen). Geben Sie dann den folgenden Befehl ein:

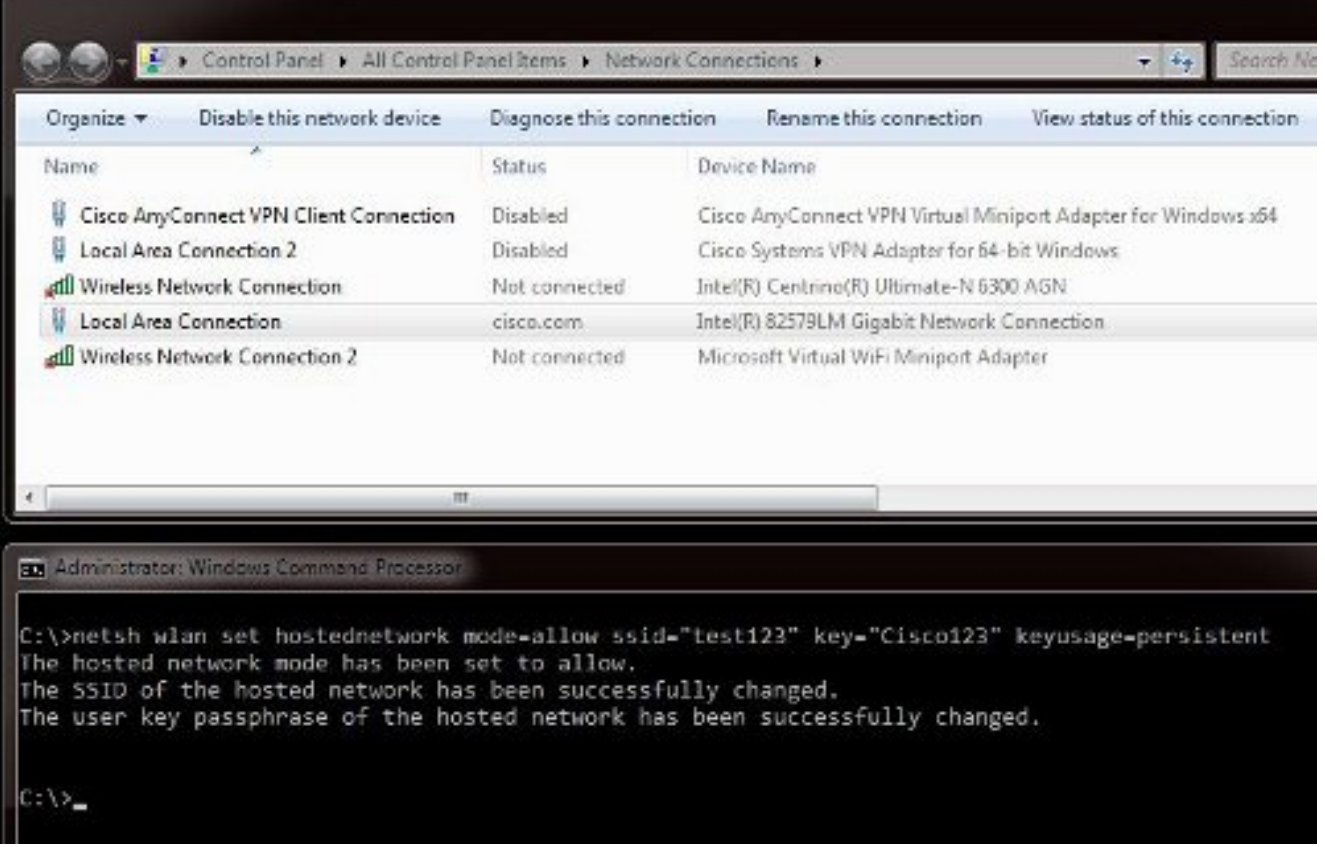

Hinweis: Sie wählen den Service Set Identifier (SSID) und den Schlüssel aus. Sobald Sie den Befehl eingeben, wird ein Popup für den Netzwerkadapter angezeigt, der als Microsoft Virtual Wi-Fi Miniport Adapter (Microsoft Virtual Wi-Fi Miniport-Adapter) bezeichnet wird. Dieser Netzwerkadapter fungiert als Wi-Fi-Access Point für das Wi-Fi-Netzwerk des iPhones.

4. Offnen Sie die **Eigenschaften von LAN-Verbindung**, und klicken Sie auf die Registerkarte Freigabe. Aktivieren Sie das Kontrollkästchen Andere Netzwerkverbindungen über die Internetverbindung dieses Computers zulassen, und wählen Sie dann die entsprechende Wireless-Netzwerkverbindung für den Microsoft Virtual Miniport Adapter aus. In diesem Beispiel war es Wireless Network Connection 2.

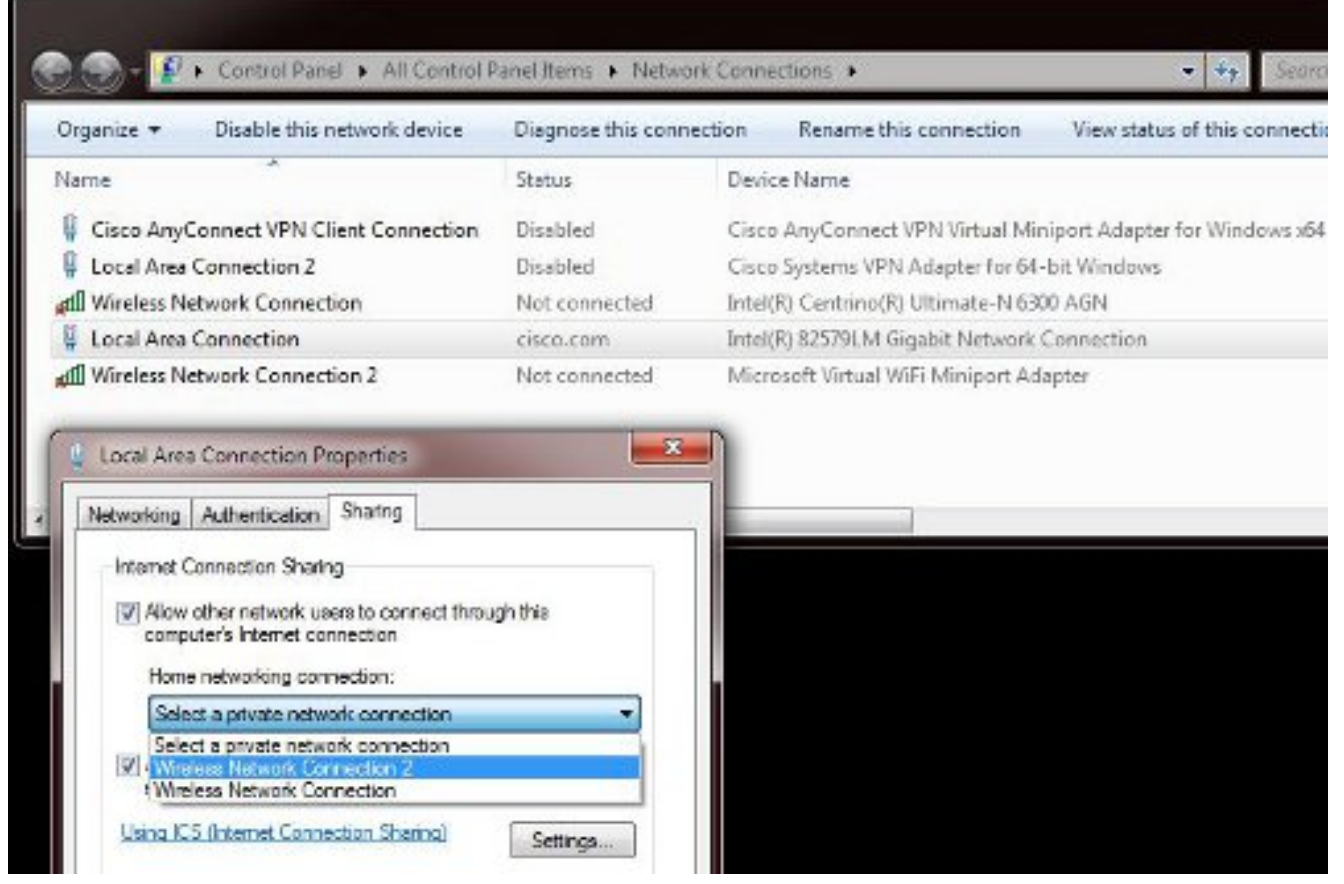

Tipp: Es kann hilfreich sein, sicherzustellen, dass sich die Wireless-Netzwerkverbindung in einem Zustand "Nicht verbunden" befindet, bevor Sie den Microsoft Virtual WiFi Miniport-Adapter erstellen. Wenn der Verbindungsstatus lautet, klicken Sie mit der rechten Maustaste auf die Verbindung, und wählen Sie Verbinden/Trennen aus, um die Verbindung in den Status Nicht verbunden zu verschieben.

5. Geben Sie diesen Befehl über die Eingabeaufforderung ein.

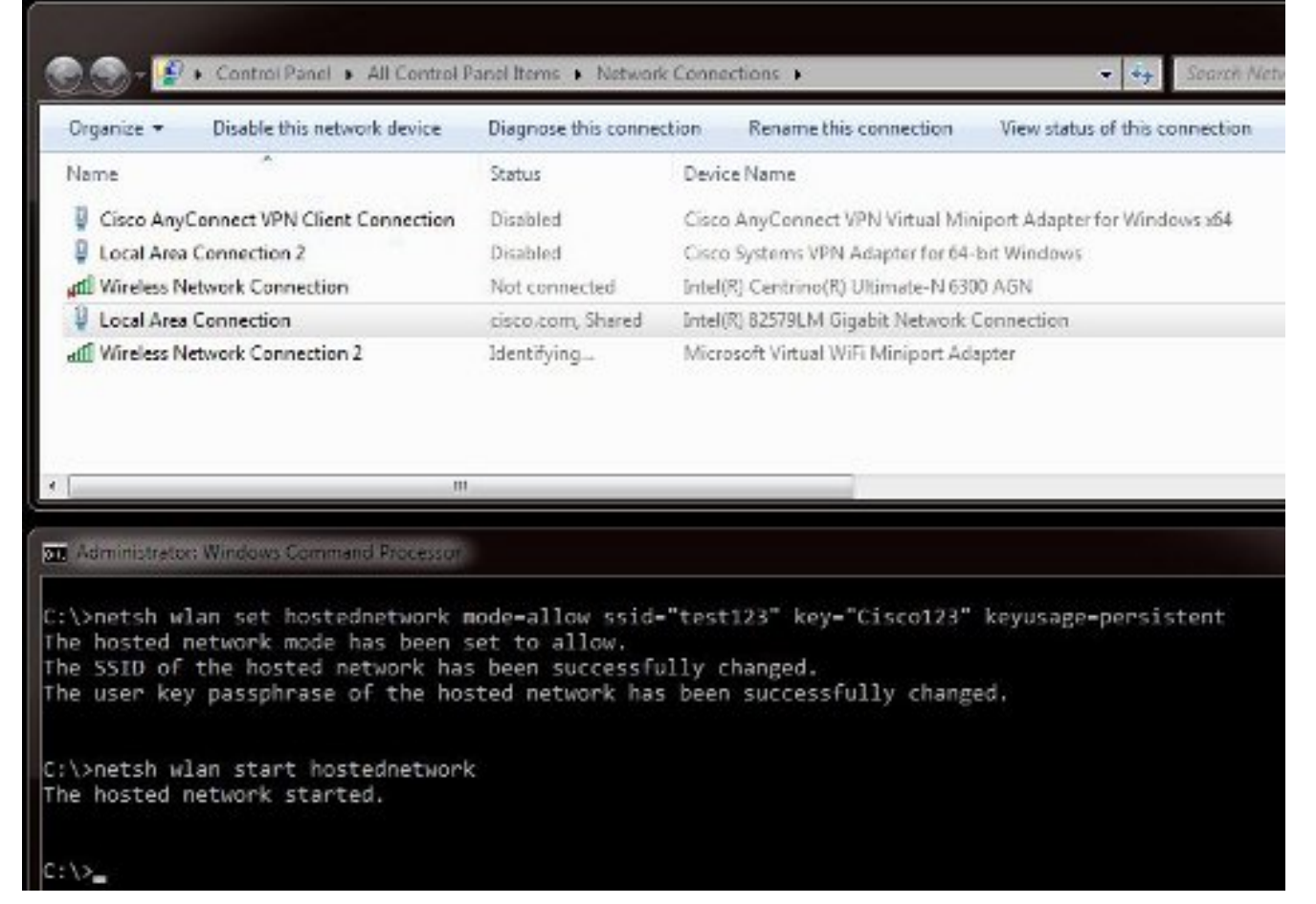

6. Nachdem Sie den Befehl eingegeben haben, wird der Status **Wireless Network Connection 2** als cisco.com angezeigt.

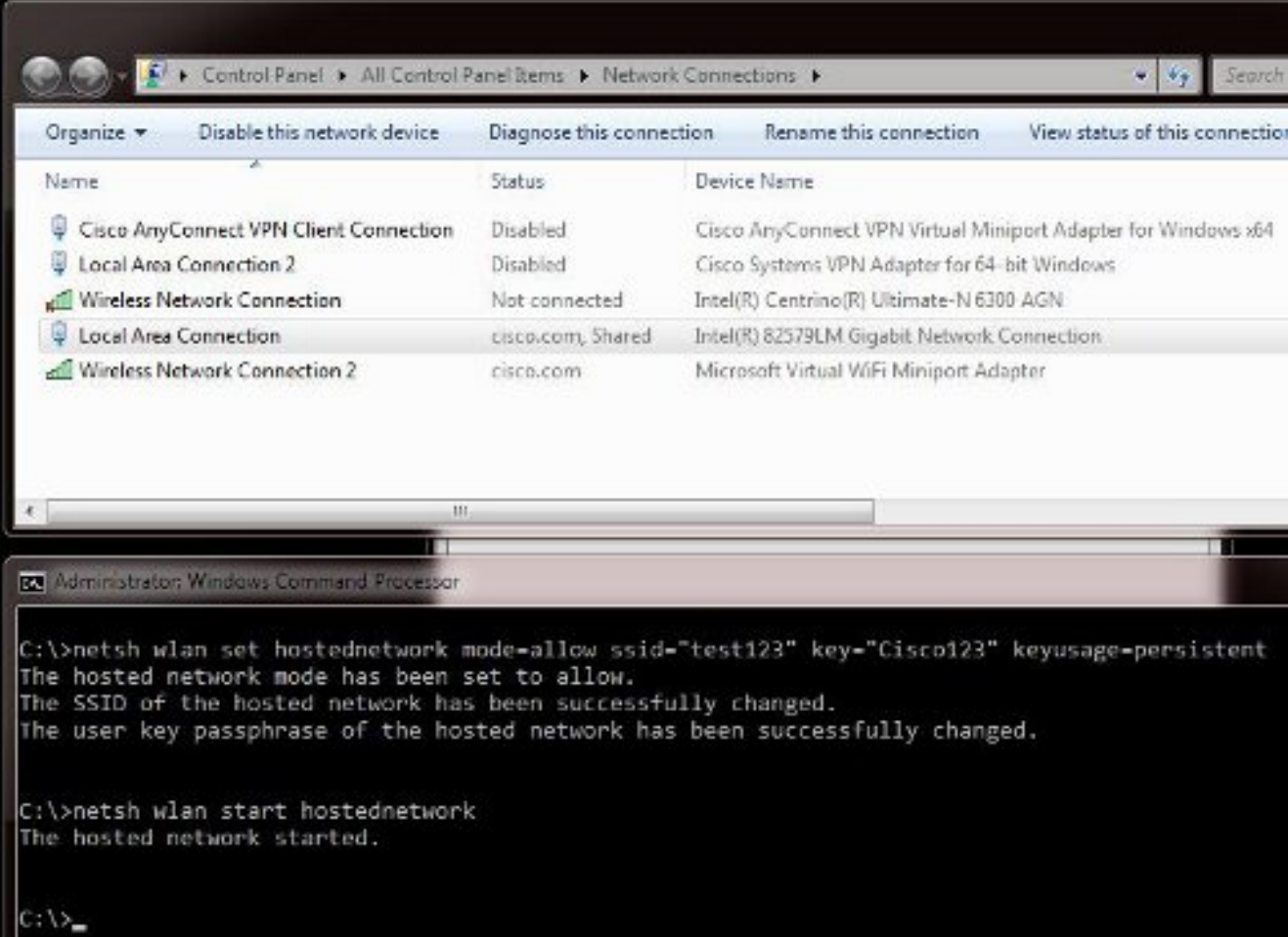

7. Öffnen Sie jetzt Ihr iPhone, und stellen Sie eine Verbindung zum SSID her. In diesem

Beispiel ist die SSID test123. Wenn die SSID nicht angezeigt wird, geben Sie sie ein.

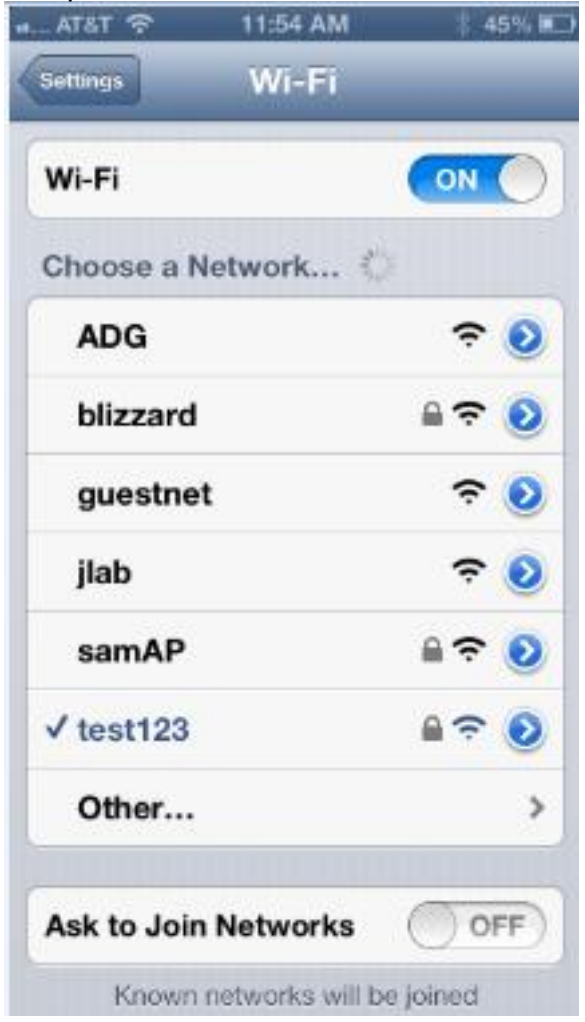

- 8. Öffnen Sie jetzt Wireshark auf Ihrem PC, um den Datenverkehr Ihres iPhones anzuzeigen.
- 9. Wenn Sie die Aufnahmen entfernen möchten, geben Sie den folgenden Befehl ein:

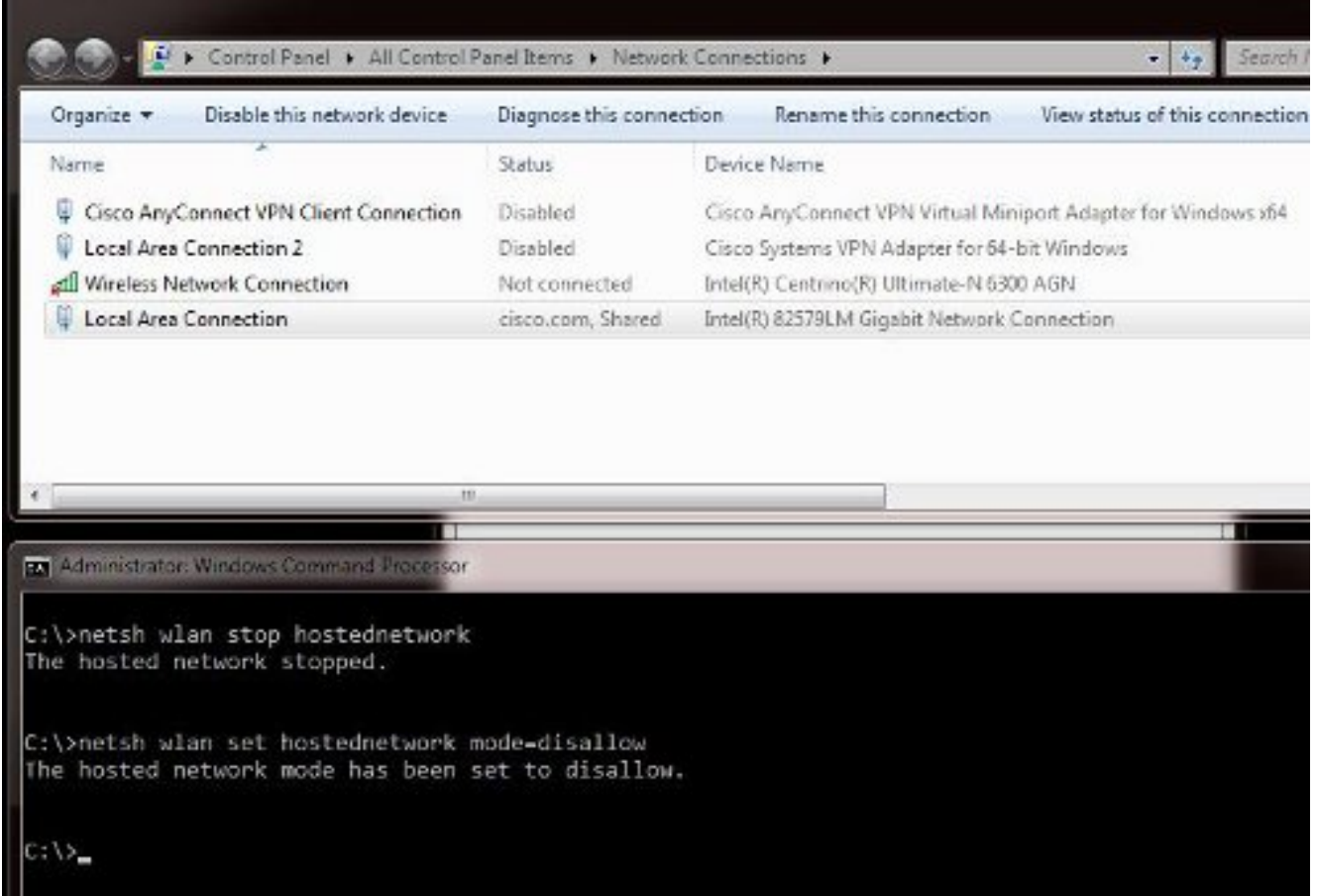

10. Öffnen Sie anschließend die Eigenschaften von LAN-Verbindung, und klicken Sie auf die Registerkarte Freigabe. Deaktivieren Sie das Kontrollkästchen Andere Netzwerkverbindungen über die Internetverbindung dieses Computers zulassen.

Tipp: Wenn dieser Prozess nicht funktioniert, geben Sie netsh wlan stop hostednetwork gefolgt von netsh wlan start hostednetwork ein.

## Zugehörige Informationen

- MSDN-Artikel: Informationen zum Wireless Hosted Network
- [Technischer Support und Dokumentation Cisco Systems](http://www.cisco.com/cisco/web/support/index.html?referring_site=bodynav)